# **補助金申請システム(jGrants2.0)**

# **事業者マニュアル 事前着手申請**

# jGrants **事業者サイト**

2021/10/28

**令和二年度中小企業等事業再構築促進補助金事務局**

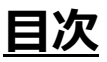

#### **【重要なお知らせ】**

jGrantsの動作環境は以下のとおりです。下記のブラウザの最新バージョンをご利用ください。 なお、InternetExplorer等の下記以外のブラウザは、申請上のエラー等が生じますので利用しないでください。

• Windows: chrome、firefox、edge(※1)

- ・macOS:chrome、firefox、safari
- · Android: chrome

※1 edgeの「InternetExplorerモード」は申請上のエラー等が生じますので利用しないでください。

#### **【入力の際の注意事項】**

文字入力する際に以下の文字が含まれないようにお願いします。

・ダブルクォーテーション:「"」・「"」・「"」

・カンマ:「,」

・タブ:「 」 ※ホームページの情報などを入力欄にコピー&ペーストをした際に生じる文字

#### I. 申請方法

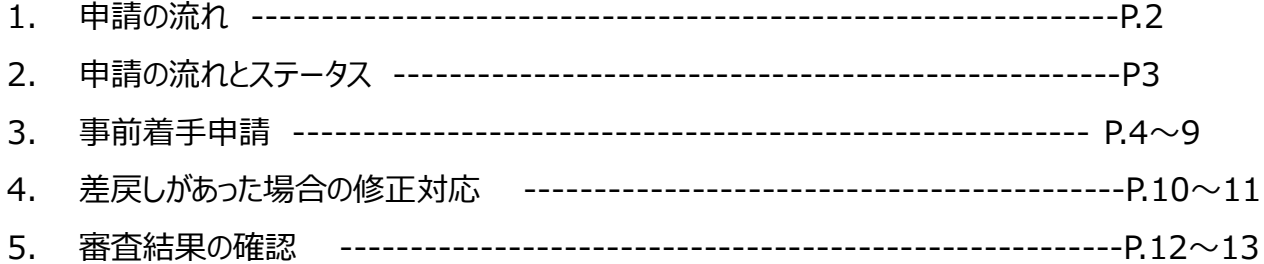

- **I. 申請方法**
	- **1. 申請の流れ**

事前着手申請の場合は、**「暫定GビズID」**でも申請可能 概要及び申請方法の詳細は以下をご確認ください。 [こちら](https://www.jizokuka-post-corona.jp/doc/%E3%80%90FAQ%E3%80%91%EF%BC%A7%E3%83%92%E3%82%99%E3%82%B9%E3%82%99%EF%BC%A9%EF%BC%A4%E3%82%A2%E3%82%AB%E3%82%A6%E3%83%B3%E3%83%88.pdf)

- ⚫ **申請したい補助金を、jGrants2.0に登録されている補助金の一覧から検索できます。**
- ⚫ **検索結果から補助金の申請情報を入力し、申請をすることができます。**

### **① 申請したい補助金を探す**

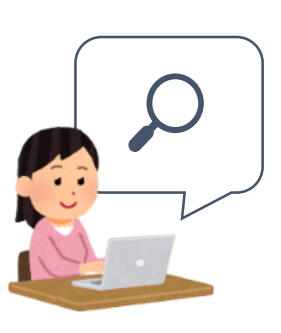

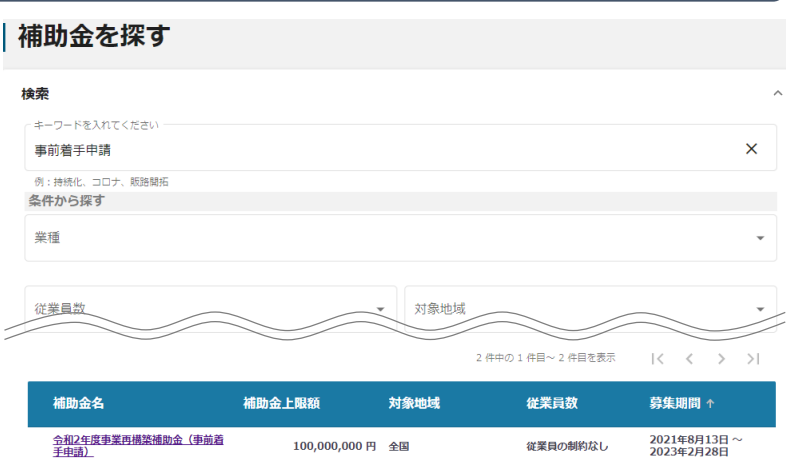

### **② 補助金の内容を確認する**

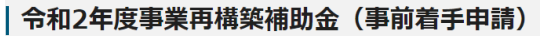

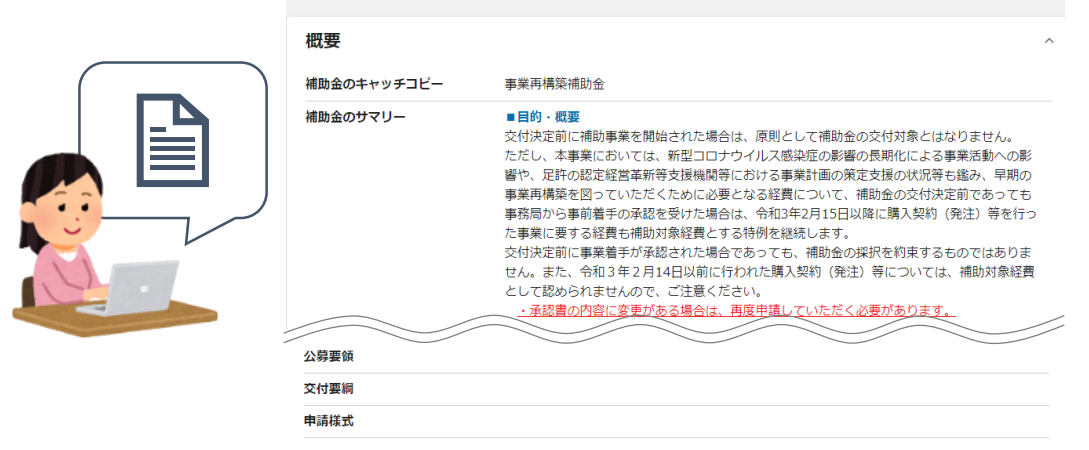

**③ 補助金の申請をする**

#### ここから先は**GビズIDでのログイン後のみ**操作可

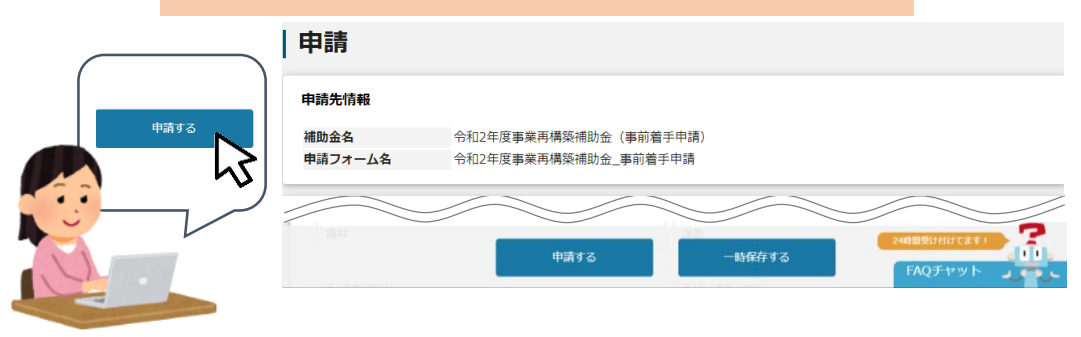

- **I. 申請方法**
	- **2. 申請の流れとステータス**
- ⚫ **申請の流れは以下のとおりです。**
	- ■ステータスの流れ

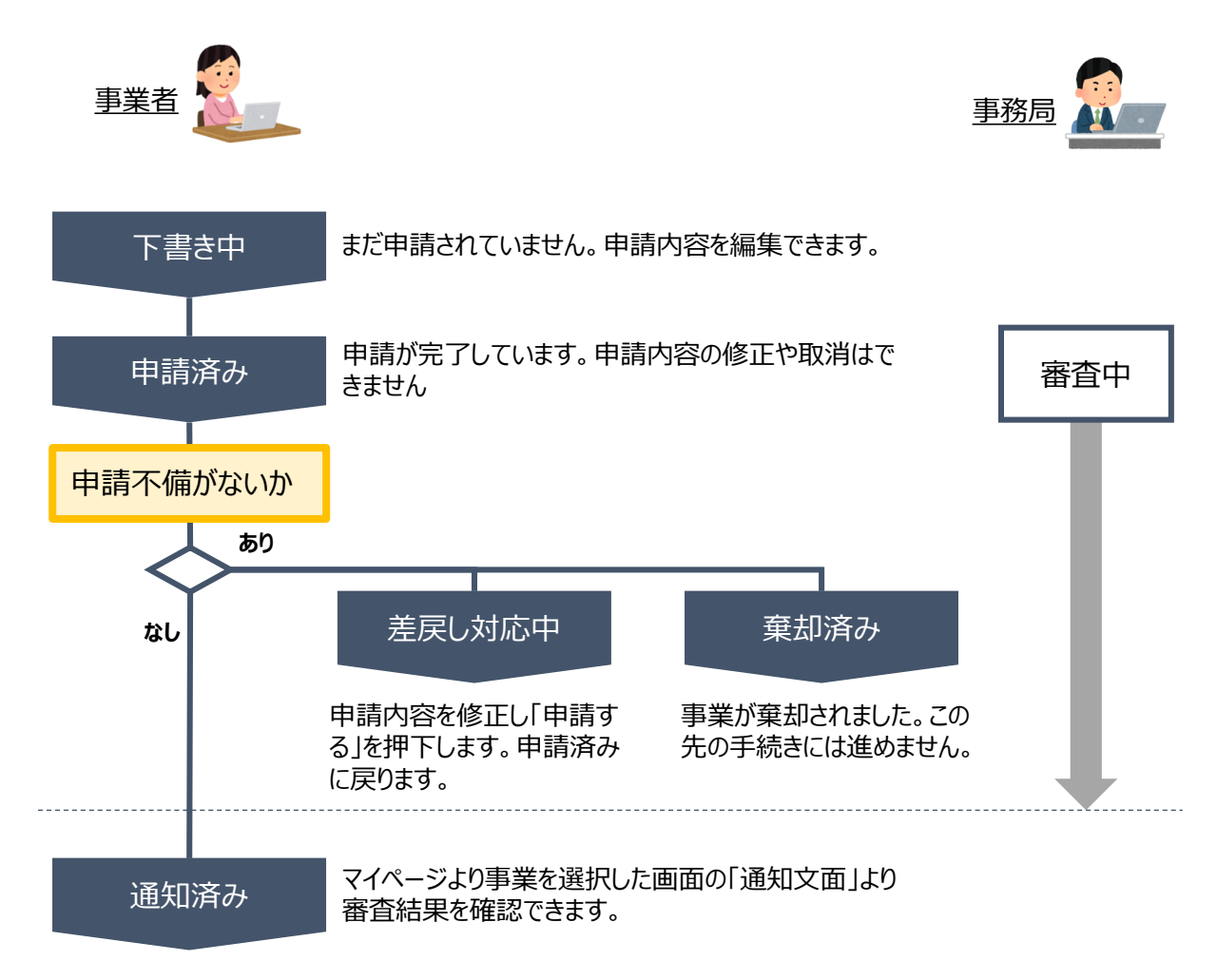

#### **■ステータス一覧**

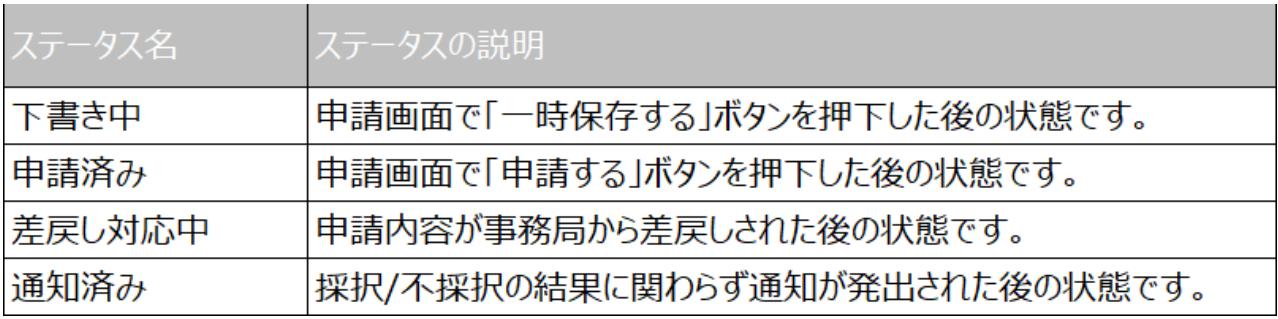

#### **3-1. 事前着手申請**

#### ⚫ **事前着手申請は、交付決定前まで申請することができます。申請後の審査の結果によっ て、承認されない場合があります。**

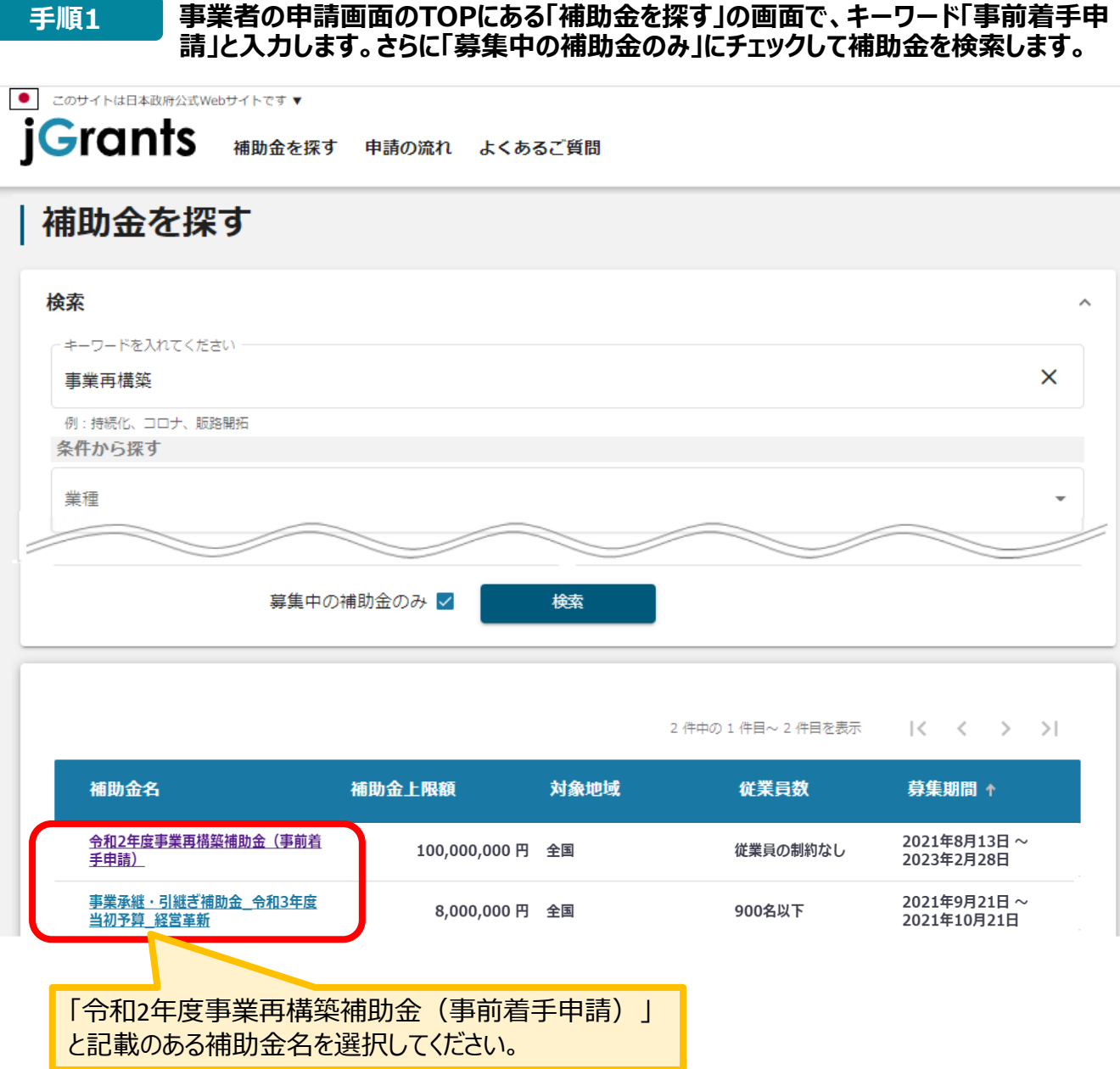

#### **3-2. 事前着手申請**

該当する補助金を選択したら、「申請する」をクリックしてください。

### 令和2年度事業再構築補助金 (事前着手申請)

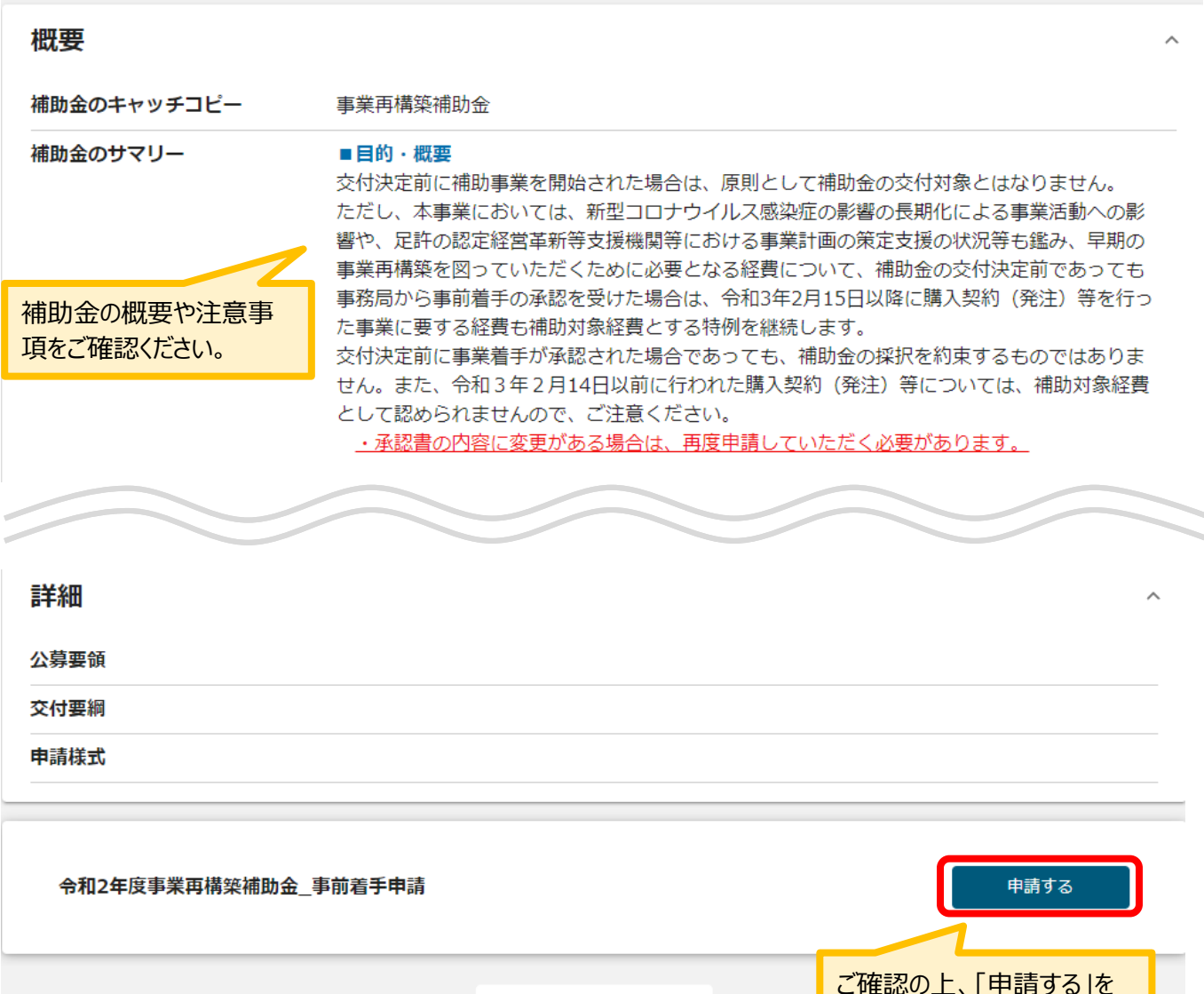

一覧に戻る

ご確認の上、「申請する」を 選択してください。

#### **3-3.事前着手申請**

**手順2 必要事項を入力もしくは選択してください。**

#### 申請

#### 申請先情報

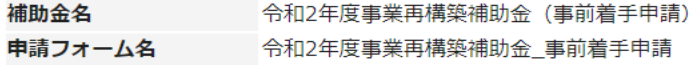

#### 「事前着手申請」が必要なケース

事業再構築補助金の応募申請にあたって、新型コロナウイルス感染症の影響により、交付決定前に 契約(発注)・購入・契約等を行わなければ多 大な損失が発生することが考えられることから、令和3年2月15日以降の事業についての事前着手の承認を求める場合に提出ください。

#### 事業者基本情報

GビズID等の事業者情報が表記されています。変更等がある場合はGビズIDのホームページより手続きをご確認ください。

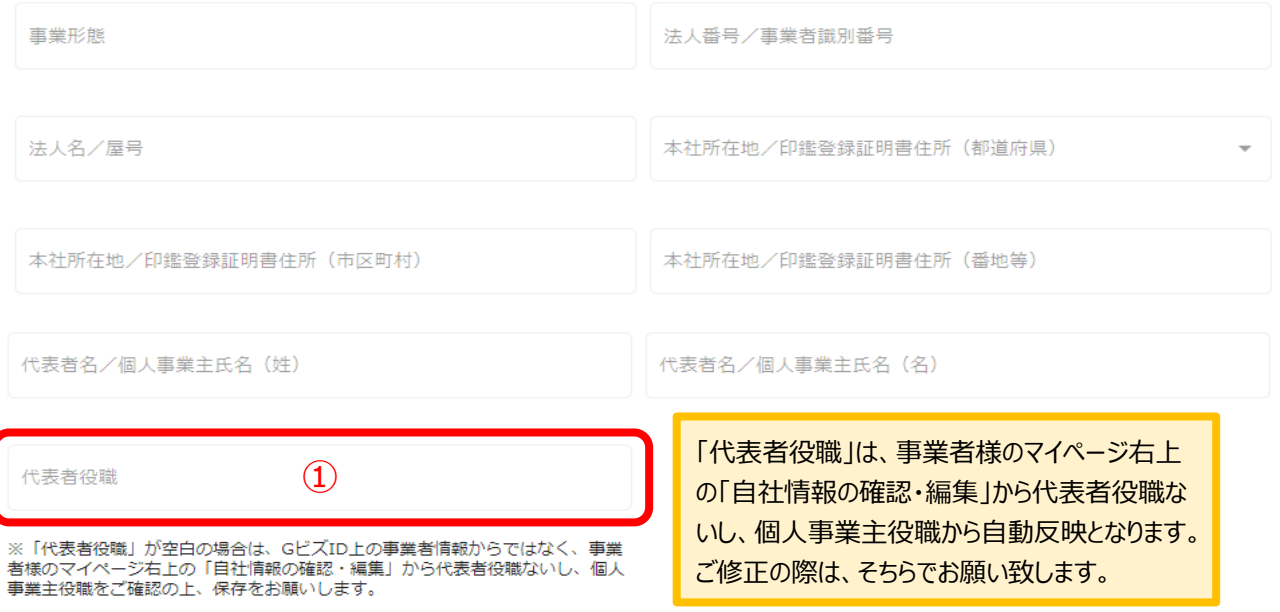

#### 【誓約事項】必ずチェックしてください。

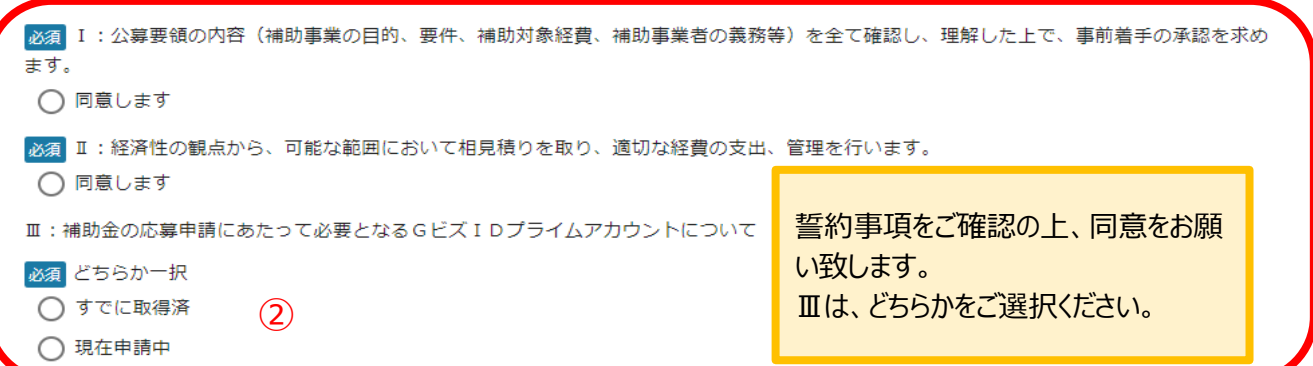

### **3-4.事前着手申請**

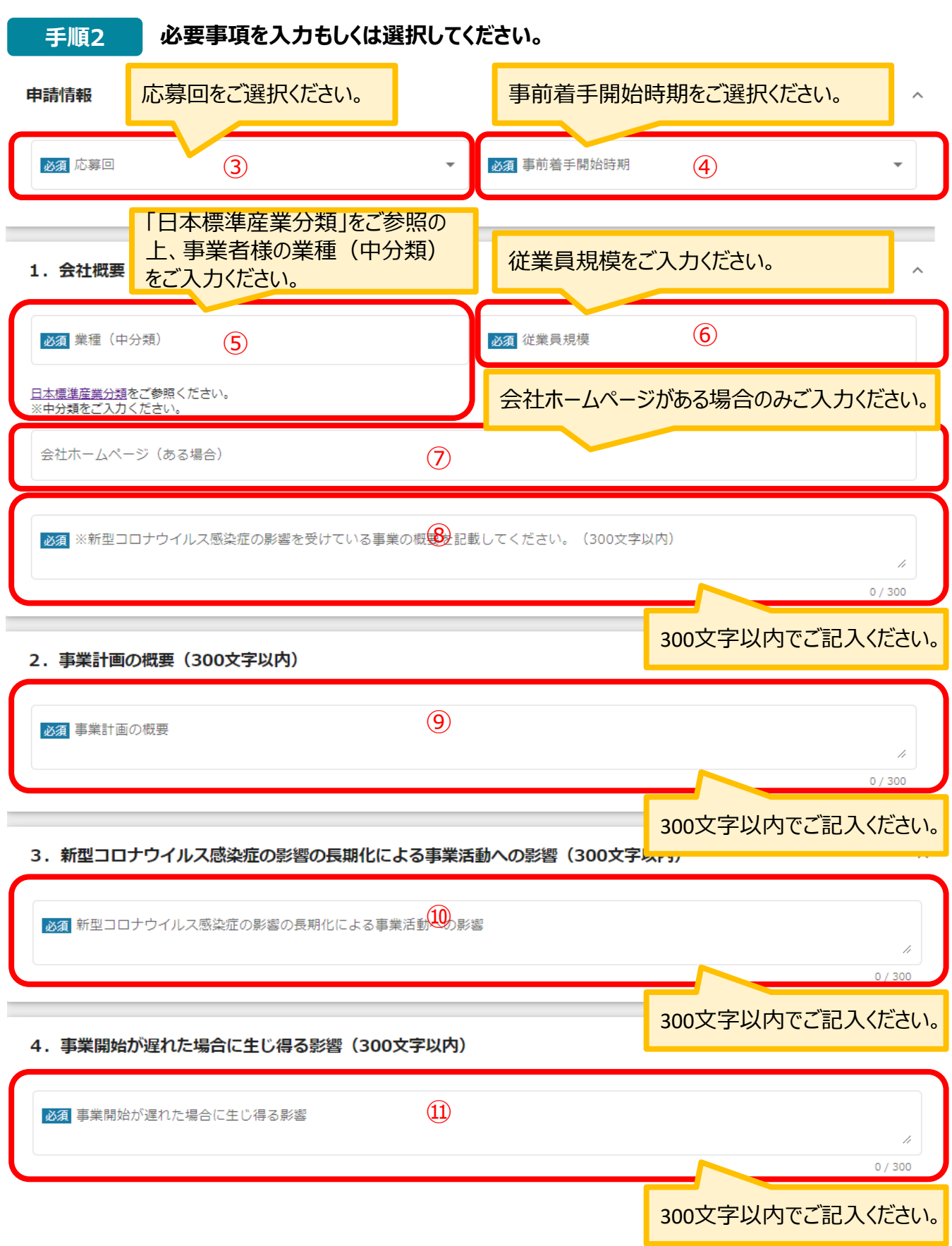

### **3-5.事前着手申請**

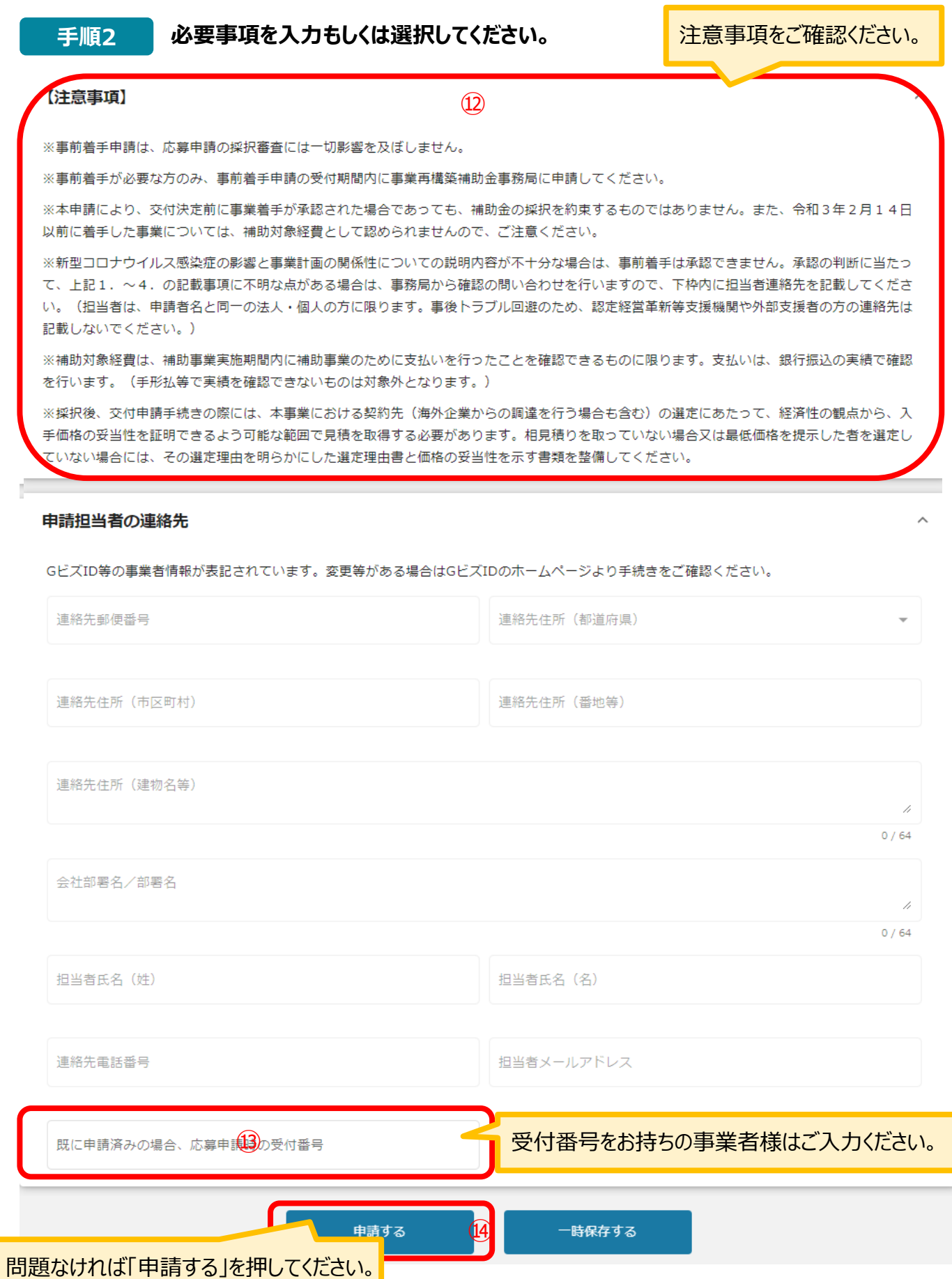

#### **3-6.事前着手申請**

#### **手順3 確認メッセージが表示されるので、入力内容に誤りがなければ「申請する」をク リックして下さい。**

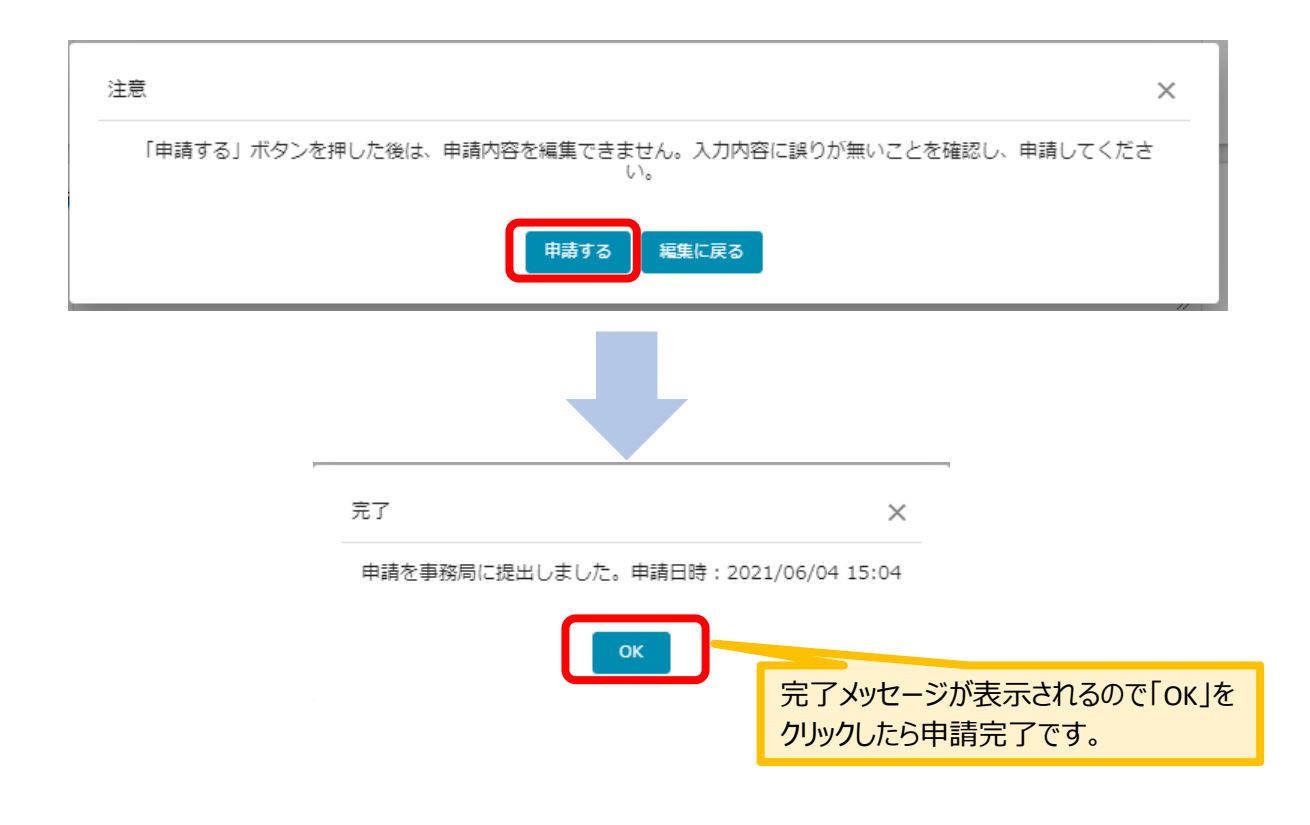

#### **● 申請した情報は、マイページから確認が可能です。**

作成済みの申請 ※下書き中の申請は下表のリンクから申請してください。

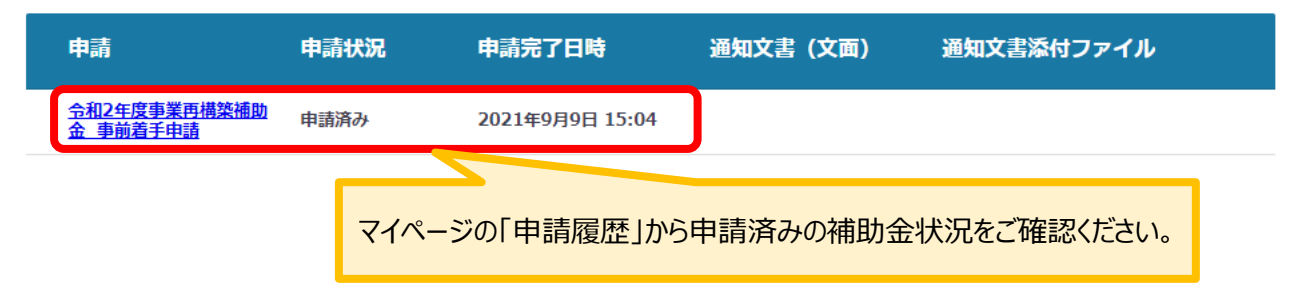

#### **4-1.差戻し時の修正対応**

#### ⚫ **申請内容に不備があると、事務局から差戻しがある場合があります。事務局のコメントがある場合 は確認し、修正後に再申請を行ってください。**

#### **事務局より差戻しがあった場合は、事業申請時に「担当者メールアドレス」 欄に記載されたメールアドレスに通知メールが届きます。 はじめに**

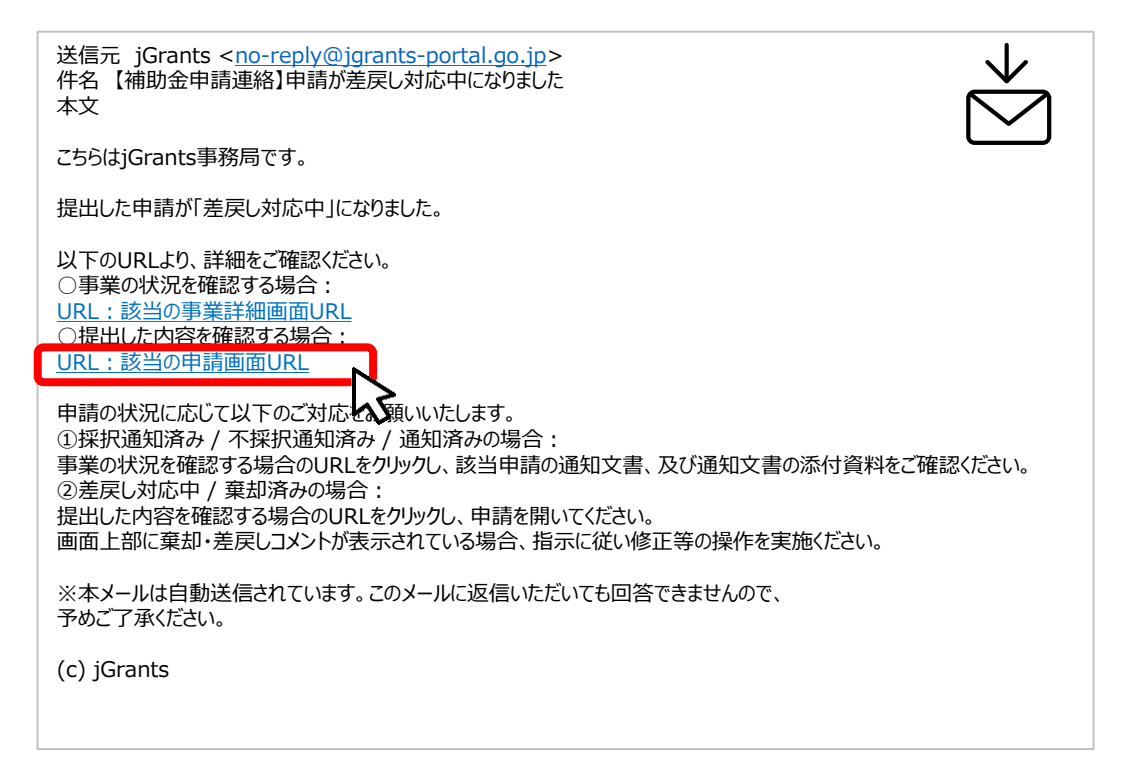

#### **手順1 メール内のURLを押下し、事業者サイトにログインします。**

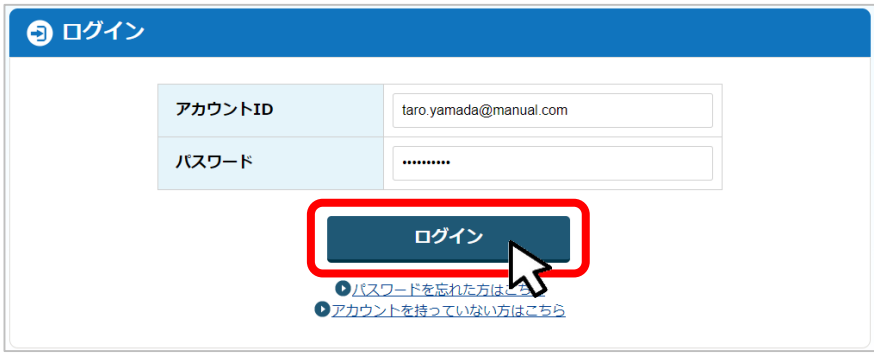

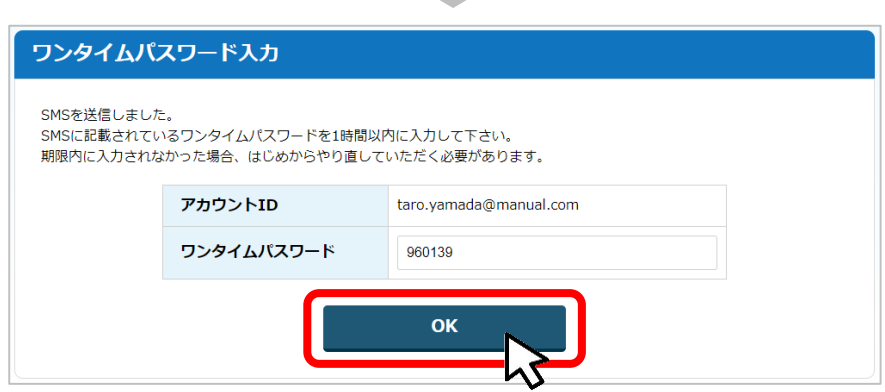

#### **4-2.差戻し時の修正対応**

⚫ **マイページから申請した事業の申請状況を確認できます。** |● | こちらは日本政府の公式ウェブサイトです▼ 山田 太郎 、 マイページ 数多く申請している場合、補助金名 申請した事業を検索 などを検索することで該当の補助金 事業名 が見つけやすくなります。 詳細な検索条件を閉じる 補助金名 手続き名 事業開始日 ö 事業終了日  $\Box$ 検索 | 申請履歴 - 40 件目を表示 申請した事業を選択し、事業の詳細画面を開きます。 補助金 事業 手続き 事業開始日 事業終了日 <u>令和2年度事業再構築補助金(事前着手申</u><br>請<u>)</u> (タイトルなし) 事前着手申請 <u>令和2年度事業再構築補助金(事前着手申</u><br>請<u>)</u> (タイトルな へ 採択通知完了 事前着手申請の事業名はシステムの関係上「タイトルなし」となります。 事業の詳細 補助金 [第一回] 令和2年度事業再構築補助金 (交付申請等) 事業 令和2年度 事業再構築01 ①交付申請\_ [第一回] 令和2年度事業再構築補助金 手続き 差戻し申請は必ず「作成済みの申請」から処理してください。GビズIDメンバーアカウントでアクセスした場合も「作成 済みの申請」から「差戻し対応中」の申請を選択して処理してください。(新規に申請しないようにしてください。)作成済みの申請 下書き中の申請は下表のリンクから申請してください。 申請完了日時や申請状況 をご確認ください。 申請状況 申請 申請完了日時 <mark>令和2年度事業再構築補助</mark> 差戻し対応中<br>金 事前着手申請 2021年8月24日 13:21 ✔ 申請ステータスの一覧は「II. 交付申請

1-2.(はじめに)– 申請の流れとステータス - 」に記載しています。

### **5-1.審査結果の確認**

### ⚫ **マイページから、審査結果の確認を行います 事務局より結果の通知があった場合は、事業申請時に「担当者メールアド レス」欄に記載されたメールアドレスに通知メールが届きます。 はじめに** ※下記は通知済みの通知メール文面2021/06/11 (金) 14:01 jGrants <no-reply@jgrants-portal.go.jp> 【補助金申請連絡】申請が通知済みになりました 宛先  $\bullet$ こちらは jGrants 事務局です。 提出した申請が「通知済み」になりました。 以下のURL より、詳細をご確認ください。 ○事業の状況を確認する場合: https://u19606710.ct.sendgrid.net/ls/click?upn=RTxuDjn6BP98q89B6kaWz5lFKd0aNA-2F9605MAQ1acOlVuzEE3YLAJfvsrT-2BD B\_6eCuHX-2BssgNrsGnaeVylSA6pfW5ghghB26Vj9cJtVeQr9XXtAQUvrQYatrlo8QOp9iWr8KsjSdY3Cvr1FAgYlrVycm17lE6Ml-2FypBrlyJX6DfgLfUEorkIUwSiayCNVNhROC7F4QjFcGhhXpQgXqbtabRSEgwjwUENwq1okyK20Rz5E09qV6ETP1jKwsrWJFSR-2Ba ○提出した内容を確認する場合: https://u19606710.ct.sendgrid.net/ls/click?upn=RTxuDjn6BP98q89B6kaWz5lFKd0aNA-2F9605MAQ1acOlVuzEE3YLAJfvsrT-2BD 2BZit858oqZFPGdoFdoU3aKkW47o9kNDDyUHEu9HRq0ez5RC5JMD8Km2OBACCmzIIp48RBFhXTuQ-3D-3DBKuG\_6eCuHX-2BssgNrsGnaeVvISA6pfW5ghghB26Vi9cJtVeOr9XXtAOUvrOYatrlo8OOp9iWr8KsiSdY3Cvr1FAgYlvomOHTUZtZXn-2FLBiRObxSCb

### **手順1 「事業の状況を確認する場合」のURLを押下し、ログインをします。**

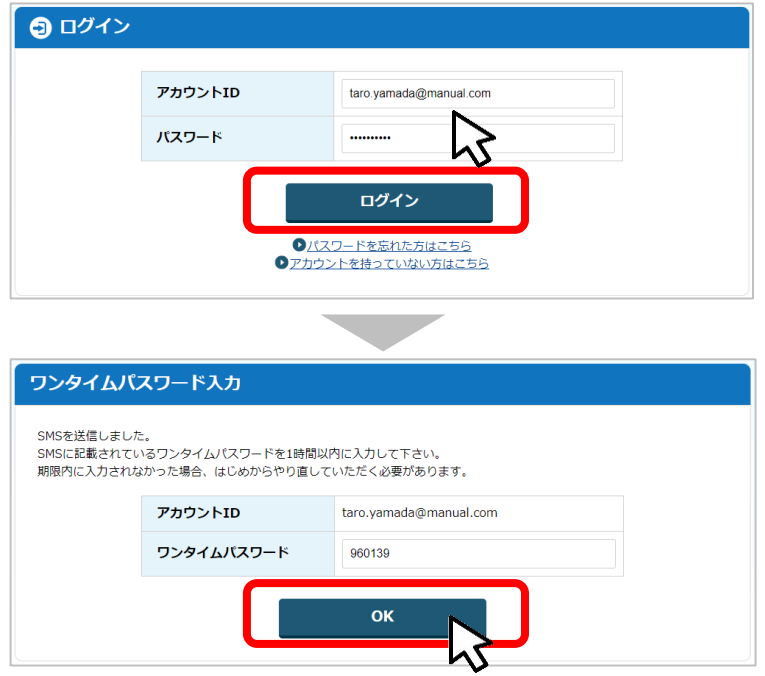

### **5-2.審査結果の確認**

## **マイページの「提出済みの申請」から、「当該事業の通知文書添付ファイル」の下に表示 されているファイル名を押下し、ダウンロードした文書を開いて通知内容を確認します。 手順<sup>2</sup>**

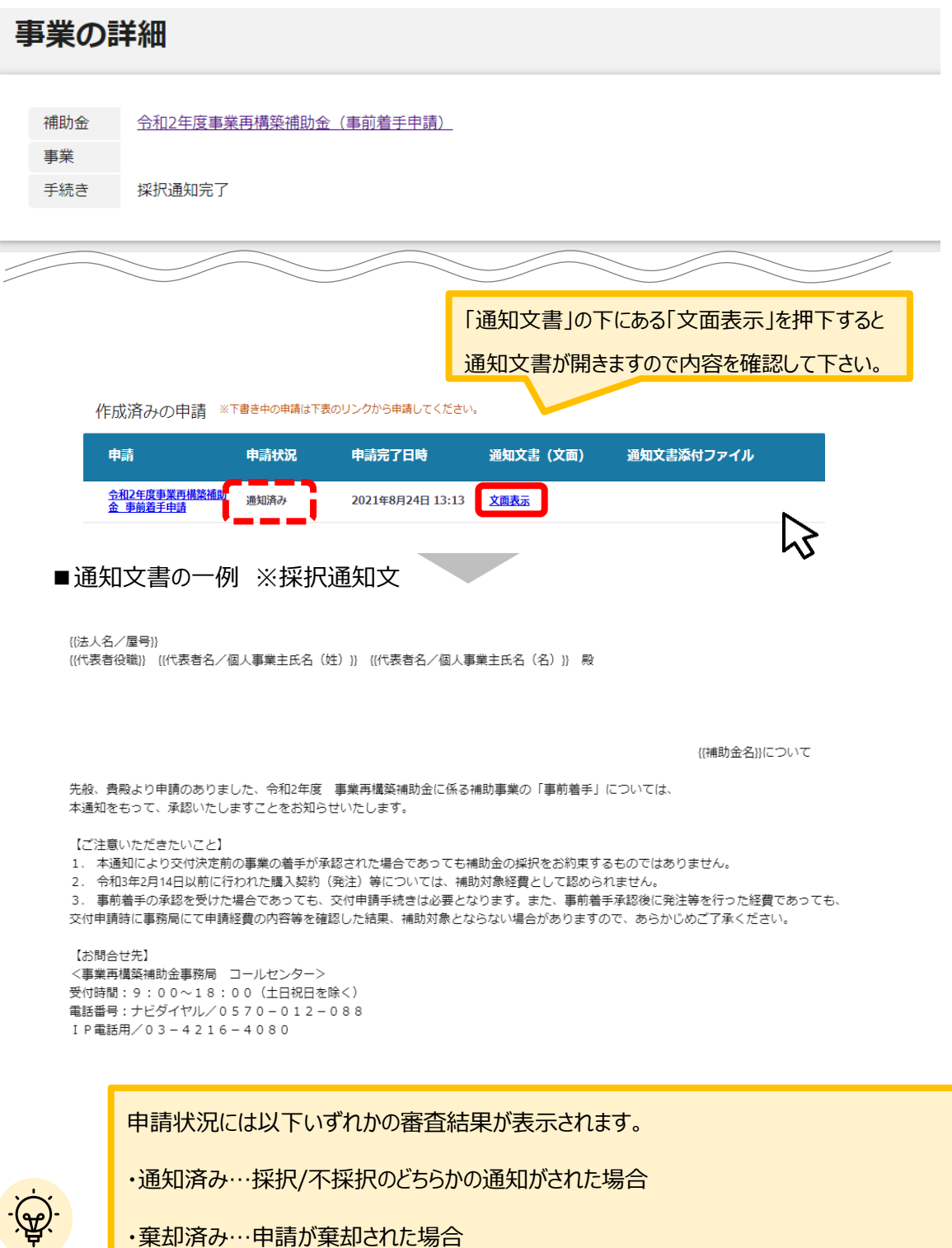

13